# Mozilla Thunderbird (Windows 版 ) メールソフト設定手順

## メールソフトを使用して BGU メールを読み書きする

 BGU メールは、メールソフトを使用してメールを読み書きすることができます。メールソフトの利用を希 望する場合は、下記の手順で設定を実施してください。

BGU メールのメールソフトの利用はサポート外となっています。情報教育研究センター、及び事務システ ム室ではソフトウェアの設定等は行いません。ソフトの設定等は利用者各自にて行って頂きますようお願い いたします。

#### Mozilla Thunderbird の場合

#### 1.アカウント設定画面を表示させる

 Mozilla Thunderbird を起動し、「アカウント設定」 を表示させます。

 標準の状態であれば、右図の様に、「メニュー」のア イコンをクリックし、その中から「オプション」、「ア カウント設定 ...」を選択します。

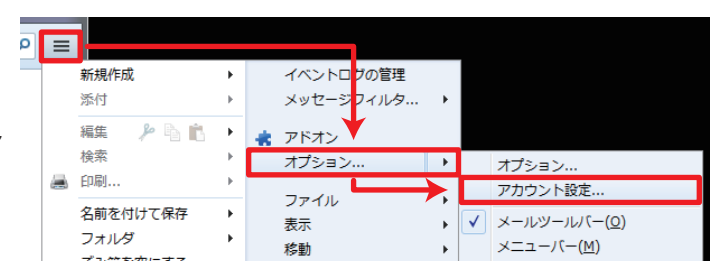

▲ローカルフォルダ

アカウント操作(A

ントを追加(A). チャットアカウントを追加(C). フィードアカウントを追加(E). アカウン

### 2.アカウントを追加する

アカウント設定ダイアログが表示されたら、右下にある「アカウント操作 (A)」 のボタンをクリックし、メニューを表示させます。

メニューの中から、「メールアカウントを追加 (A)」をクリックします。

### 3.アカウントの設定を行う

 メールアカウント設定ダイアログが表示されたら、次の情報を入力し、 「続ける (C)」をクリックします。

 あなたのお名前 (N): 送信メールに挿入する名前を入力します。 メールアドレス (L): BGU メールのメールアドレスを入力します。 パスワード (P): 統合認証パスワードを入力します。

「続ける (C)」を押すと、ダイアログの下部に「手動設定 (M)」 というボタンが表示されますので、クリックし、手動設定画面 を表示させてください。

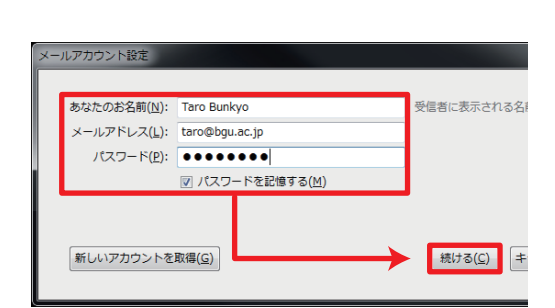

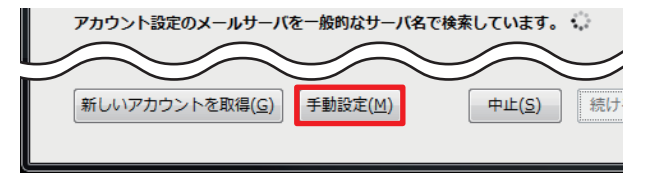

4.アカウントの詳細設定を行う

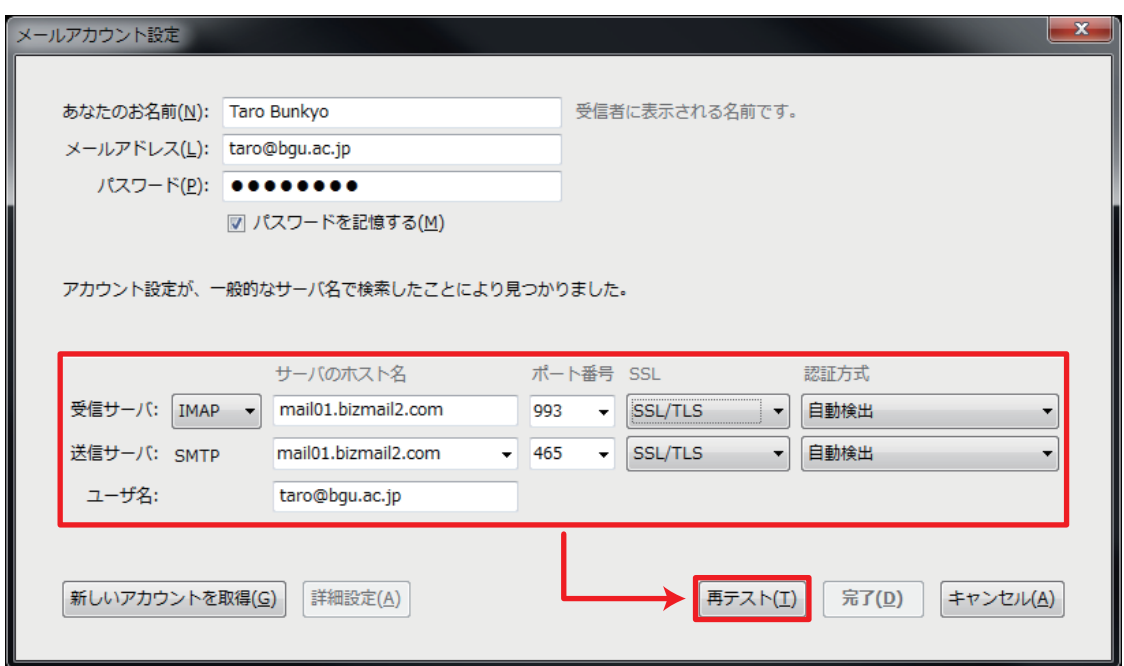

詳細設定画面が表示されたら、上図の様に諸情報を設定します。

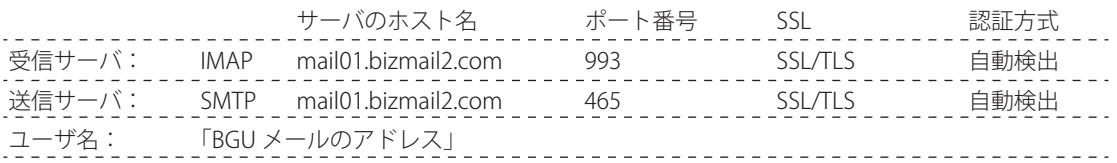

 入力後、ダイアログ下部にある「再テスト (T)」をクリックします。クリックすると、記入した設定情報の 確認が行われます。設定に間違いがなければ「完了 (D)」ボタンが押せるようになります。「完了 (D)」ボタ ンを押して設定完了となります。

 もし、テストに失敗した場合は、設定情報やパスワード等を確認・修正し、再度、「再テスト (T)」をクリッ クして設定を確認してください。

#### 本設定資料について

 本設定資料は設定の参考に提供するもので、利用できることを保証するものではありません。本設定資料 を使用する場合は、各自の責任においてご利用ください。

 本設定資料は、 Microsoft Windows 7 Professional Service Pack 1 上にて Mozilla Thunderbird 24.1.0 を用い て作成いたしました。

2013年11月07日 作成 メールソフト設定手順(Mozilla Thunderbird/Windows版) ■ Bizメール 002